## TUTORIAL ON HOW TO UPLOAD YOUR AGENDA/OUTLINE

Login to the Speaker Service Center – www.RIMS.org/SSC

**Please note**: The link will prompt you to enter your email address and password. If you don't know your password, click on "Forgot your password." If you are having difficulty and need assistance, contact <a href="CST@RIMS.org">CST@RIMS.org</a>.

Note: You cannot proceed to any of the links shown below if you did not sign off on the Guidelines and Agreement. This is a mandatory page that requires everyone to sign off (including the primary contact role).

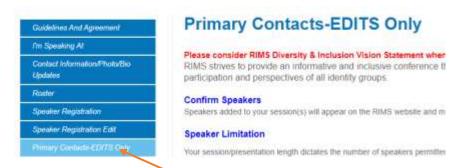

LEFT NAVIGATION BAR (If you cannot see the links refresh your page)

- CLICK ON PRIMARY CONTACTS-EDITS ONLY
- CLICK INTO THE SESSION TITLE

No file chosen

Choose File

UPLOAD SESSION OUTLIME AND SAVE

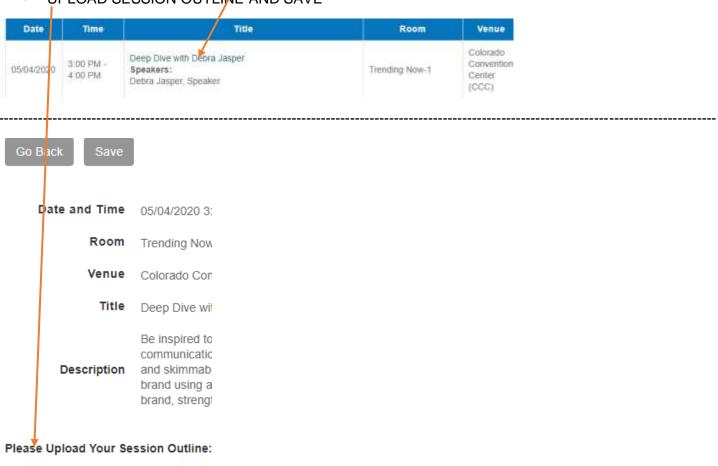